## **Microsoft Excel**

Microsoft Excel — программа для работы с электронными таблицами, позволяющая производить вычисления, строить графики и диаграммы, удобно обрабатывать большие массивы данных, представленные в табличном виде (в том числе с текстовой информацией)

Документ в Excel называется **книга**, который может состоять как из одного **листа**, так и из нескольких листов. Листы можно добавлять, переименовывать, переставлять местами.

 $\Box$ Книга2 - Microsoft Excel Ы in) Разработчик ©  $\Box$ Главная Вставка Разметка страницы Формулы Данные Рецензирование Вид  $\begin{array}{c} \mathbf{11} & \mathbf{1} \\ \mathbf{12} & \mathbf{1} \\ \mathbf{12} & \mathbf{1} \\ \mathbf{13} & \mathbf{1} \\ \mathbf{14} & \mathbf{1} \\ \mathbf{12} & \mathbf{1} \\ \mathbf{13} & \mathbf{1} \\ \mathbf{14} & \mathbf{1} \\ \mathbf{15} & \mathbf{1} \\ \mathbf{16} & \mathbf{1} \\ \mathbf{17} & \mathbf{1} \\ \mathbf{18} & \mathbf{1} \\ \mathbf{19} & \mathbf{1} \\ \mathbf{19} & \mathbf{1} \\ \mathbf$  $\mathbf{L}$  $\Sigma$  +  $\frac{A}{G}$ <sup>\*</sup> ¥ Calibri Общий В• Вставить \*  $A<sub>i</sub>$  $\overline{\bullet}$  +  $\overline{\bullet}$  +  $X X Y Y$ **图 - % 000** ЭХ Удалить \* **E** Вставить Стили Í  $\boxed{\boxplus}$  -  $\boxed{\bigcirc}$  -  $\boxed{\text{A}}$  - $\left| \frac{1}{2} \right| \left| \frac{1}{2} \right| \left| \frac{1}{2} \right| \left| \frac{1}{2} \right| \left| \frac{1}{2} \right| \left| \frac{1}{2} \right| \left| \frac{1}{2} \right| \left| \frac{1}{2} \right| \left| \frac{1}{2} \right| \left| \frac{1}{2} \right| \left| \frac{1}{2} \right| \left| \frac{1}{2} \right| \left| \frac{1}{2} \right| \left| \frac{1}{2} \right| \left| \frac{1}{2} \right| \left| \frac{1}{2} \right| \left| \frac{1}{2} \right$  $*_{00}^{0} *_{00}^{00}$ ∰ Формат \*  $\mathcal{Q}$ Б Выравнивание Б  $\overline{\mathrm{m}}$ Буфер обмена Б Шрифт Число Ячейки Редактирование ¥  $\mathbf{F}(\mathbf{r})$  $f_x$  $A1$  $\overline{B}$  $\mathsf{C}$  $\mathbf{D}$  $E$  $\mathsf{F}$  $\overline{G}$  $H$  $\overline{A}$ T.  $\mathbf{1}$  $\overline{2}$ Вставить...  $\overline{3}$ Удалить  $\overline{4}$ Переименовать  $\overline{5}$ Переместить/скопировать...  $\overline{6}$ **В Исходный текст**  $\overline{7}$  $\boldsymbol{8}$ <u>ев</u> Защитить лист...  $\overline{9}$  $\mathbf{r}$ Цвет ярлычка  $10$ Скрыть  $11$ Отобразить  $12$ Выделить все листы  $H \leftarrow H$  |  $H \left| H \right|$   $H \left| H \right|$  $\mathbb{R}$  4 ъh | | | | | | | | | 100% ● **FOTOBO** - ①- $\bigoplus$ 

Каждый лист состоит из строк и столбцов. Обычно **столбцы** нумеруются буквами A, B, C.., а **строки** цифрами 1,2,3..... (но не обязательно). На пересечении столбца и строки находится ячейка. Каждая ячейка имеет адрес, по которому к ней можно обратиться Адрес состоит из номера столбца и номера строки, например выделенная на картинке **ячейка** имеет адрес **A1.**

Если текст не помещается в ячейку, то необходимо изменить ее ширину или высоту. Для этого берем мышью заголовок столбца (или строки) и перемещаем его на необходимую ширину.

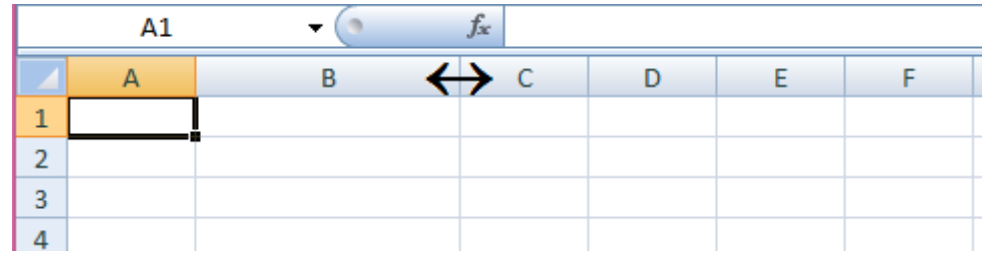

Если текст должен занимать несколько ячеек (например заголовок), то их нужно объединить: выделить - **формат ячеек - выравнивание - объединить**

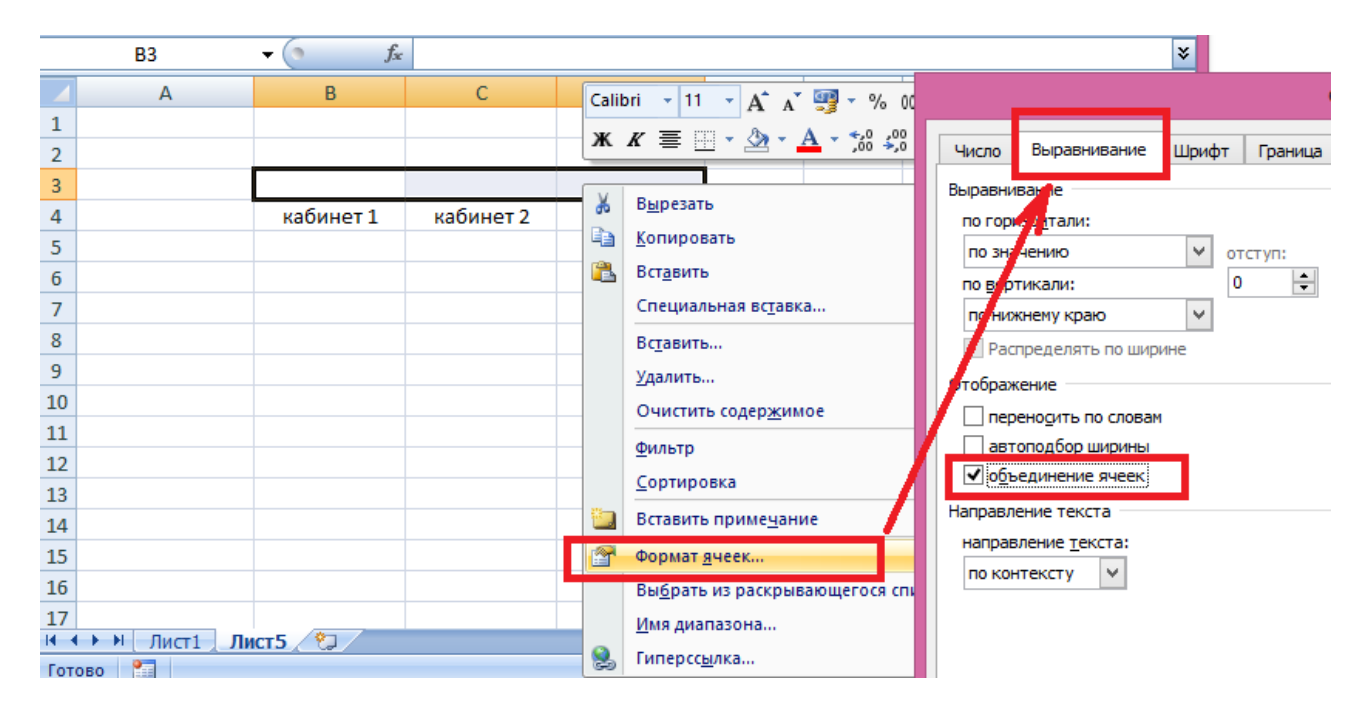

Если текста много, а делать слишком широкой столбец не имеет смысла, то текст можно разместить в одной ячейке в несколько строк: **формат ячеек - выравнивание переносить по словам**

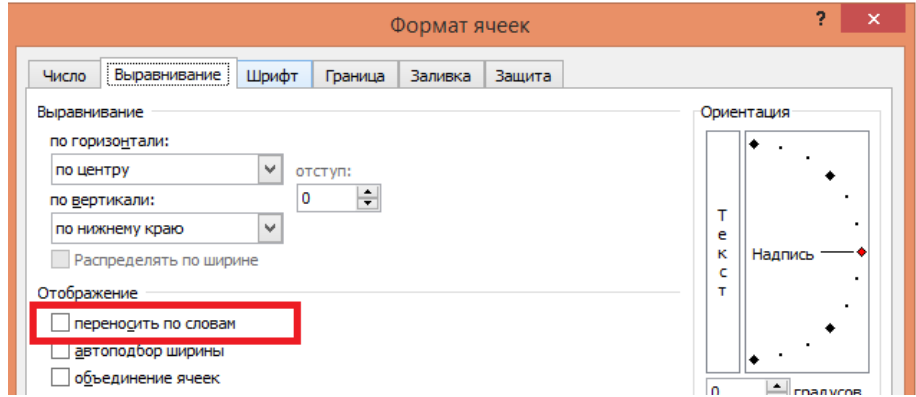

Текст в ячейке может располагаться горизонтально, вертикально или под углом. Для того чтобы его повернуть выделяем ячейку или группу ячеек **- формат ячейки выравнивание - ориентация**

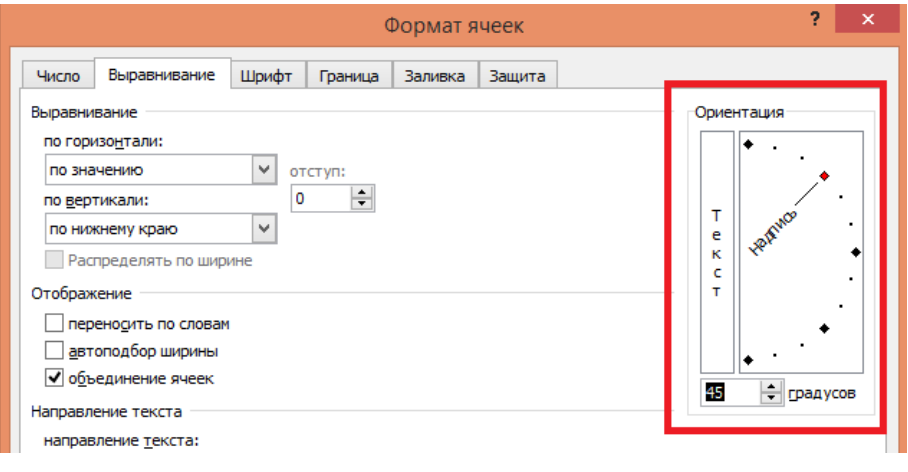

Текст в ячейке можно выравнивать не только по горизонтали, но и по вертикали. В зависимости от версии Excel сделать это можно или прямо на панели инструментов

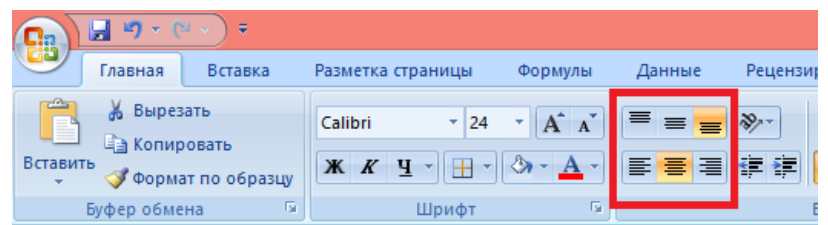

или в диалоговом окне **формат ячеек - выравнивание**

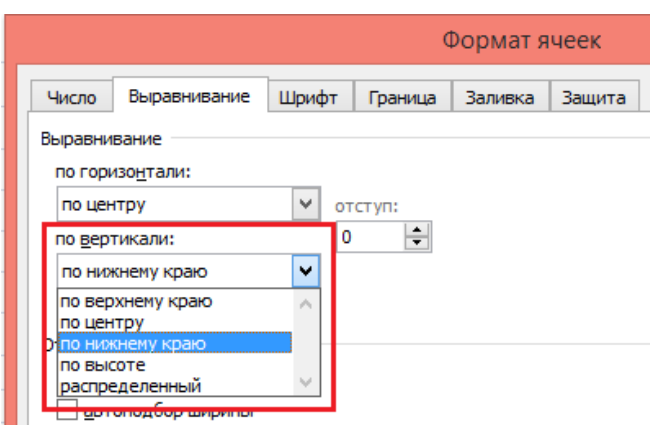

Те линии, которые вы видите на экране, только показывают границы строк и столбцов и на печать не выводятся. Если у таблицы обычно необходимо наличие границ, то их задать можно как с помощью панели инструментов так и с помощью диалогового окна **формат ячейки - граница.** Не забываем, что границы применяются к выделенному фрагменту. Далее все точно так же как было в Word - выбираем тип и цвет линии и выбираем к какой границе ячейки это необходимо применить. Кроме границ, к ячейке можно применить и заливку: **формат ячейки - заливка**

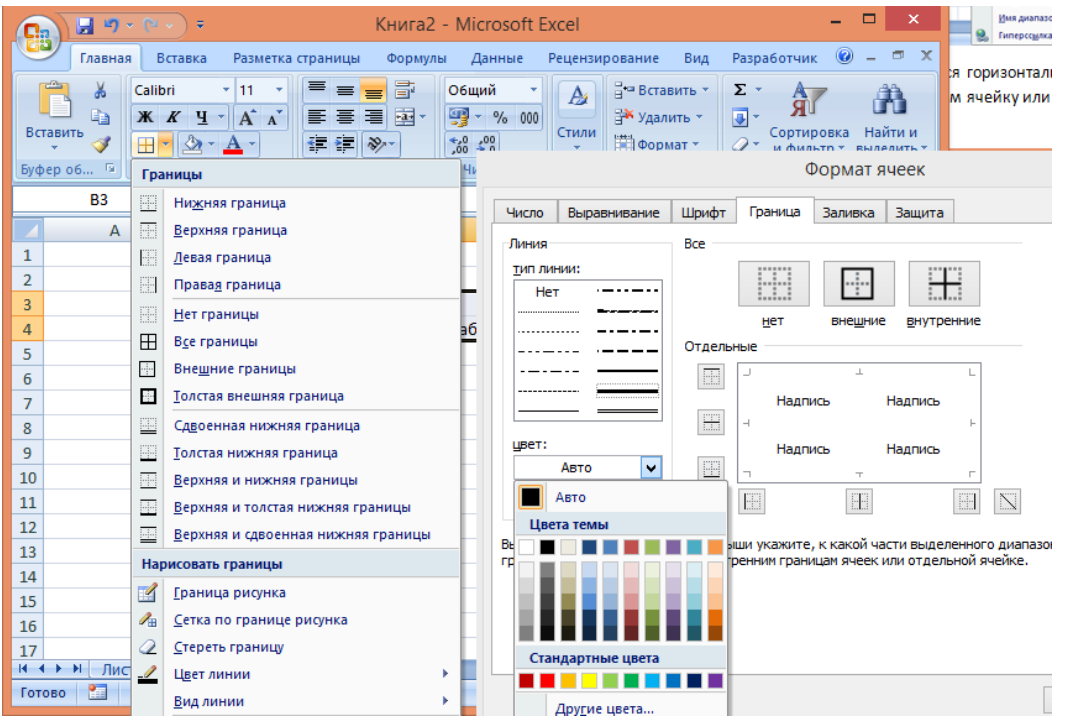

Задание 1. Оформление таблицы в Excel.

Создать и оформить в Excel таблицу, которая будет содержать:

- столбцы разной ширины
- текст, размещенный в ячейке в несколько строк (по возможности)
- объединенные ячейки
- разное направление текста
- границы с использованием разных стилей оформления
- заливку
- название документа содержит вашу фамилию
- название листа "задание 1"

## **Таблицу придумать самостоятельно**.

## Пример:

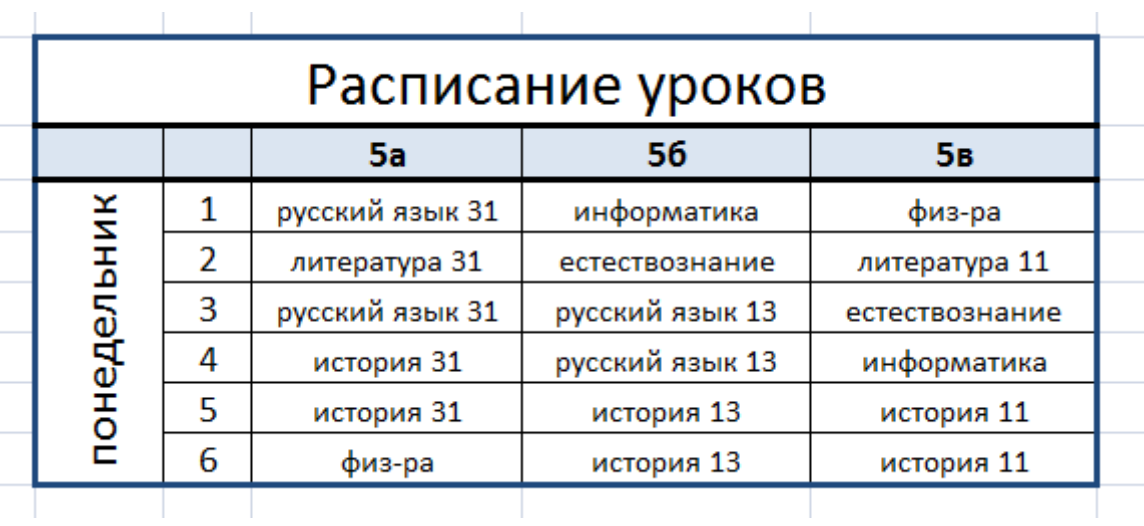